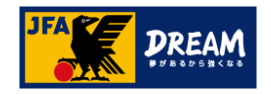

# ポップアップブロックの解除手順

# (KICKOFFシステム画面が進まない場合の対処方法)

2020年12月08日

公益財団法人 日本サッカー協会

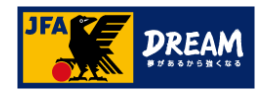

目次

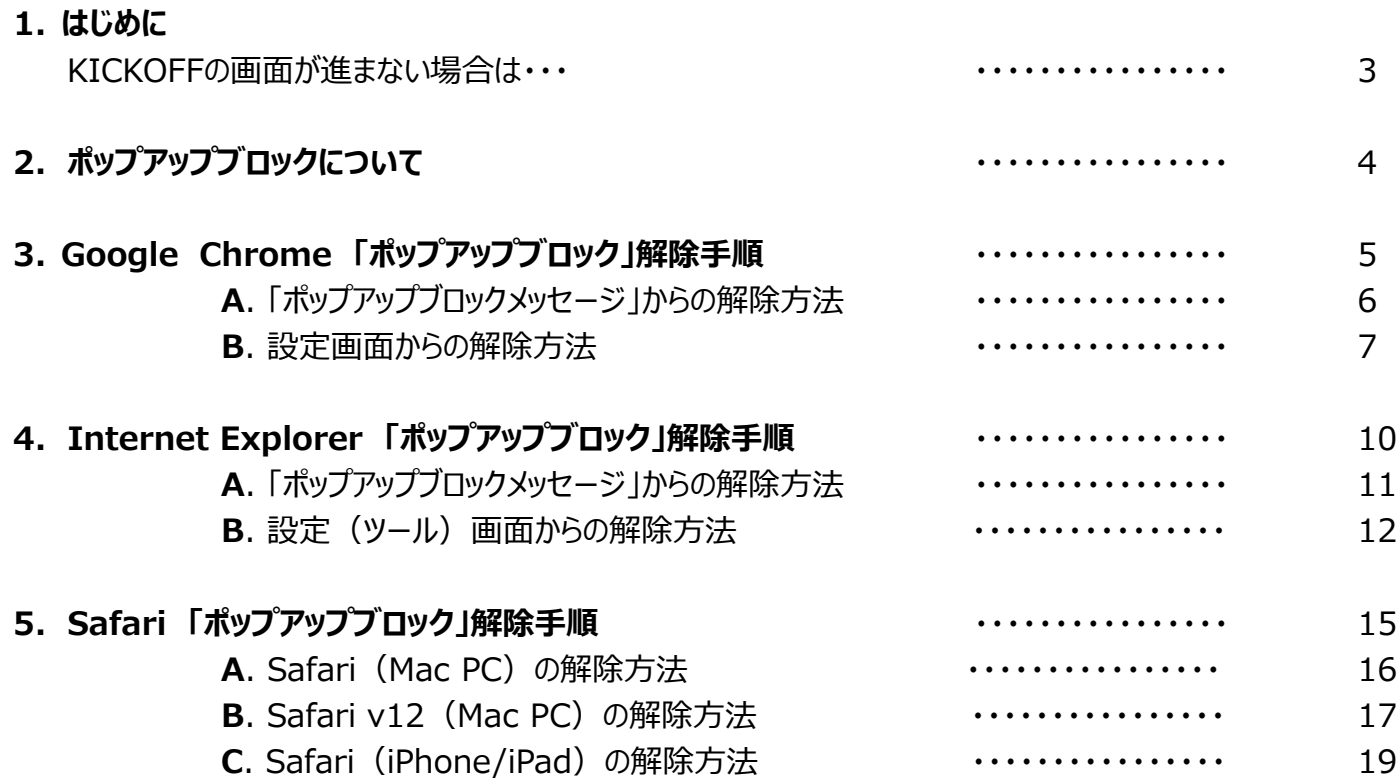

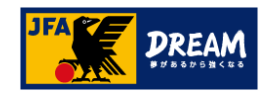

# 1. **はじめに**

KICKOFFの画面が進まない場合は・・・

KICKOFF上で、画面が遷移しない場合や元の画面に戻ってしまう場合は、下記の要因が考えられます。 まずはじめに、ご利用環境をご確認ください。

## **(1)ご利用端末の環境がKICKOFF推奨環境外である場合**

推奨OS・ブラウザ以外の環境から利用した場合、画面表示が崩れたり、ページが表示されない等の事象が発生する可能性があります。 ご利用環境をご確認のうえ、下記推奨環境下でKICKOFFをご利用ください。

#### **KICKOFF推奨環境**

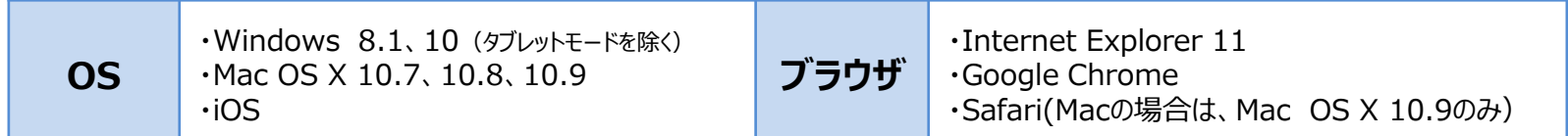

※ご自身のご利用環境が不明な場合、下記URLよりご確認ください。 [https://square.jfa.jp/html/user\\_environment\\_check.html](https://square.jfa.jp/html/user_environment_check.html)

## **(2)ご利用ブラウザの設定でポップアップ画面の表示がブロックされている場合**

KICKOFFシステムでは、様々な操作の過程で「ポップアップ(別画面)」が表示されます。 ブラウザの設定には、これを表示させない「ポップアップブロック」という機能があり、ブロックされている状態では新しい画面が表示されません。 この場合、ご利用ブラウザの設定でKICKOFF上のポップアップ表示を許可する必要があります。

## **▶ポップアップブロックの設定・解除方法は端末やブラウザによって異なるため、 本マニュアルでは、推奨環境下の端末・ブラウザごとに操作方法を説明します。**

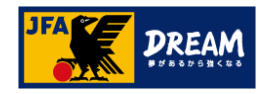

# 2. **ポップアップブロックについて**

■下記のような箇所では、次の画面が別画面(ポップアップ)で表示されるようになっています。 次の画面が表示されない場合は、ブラウザ側で「ポップアップブロック」の設定がされている可能性があります。

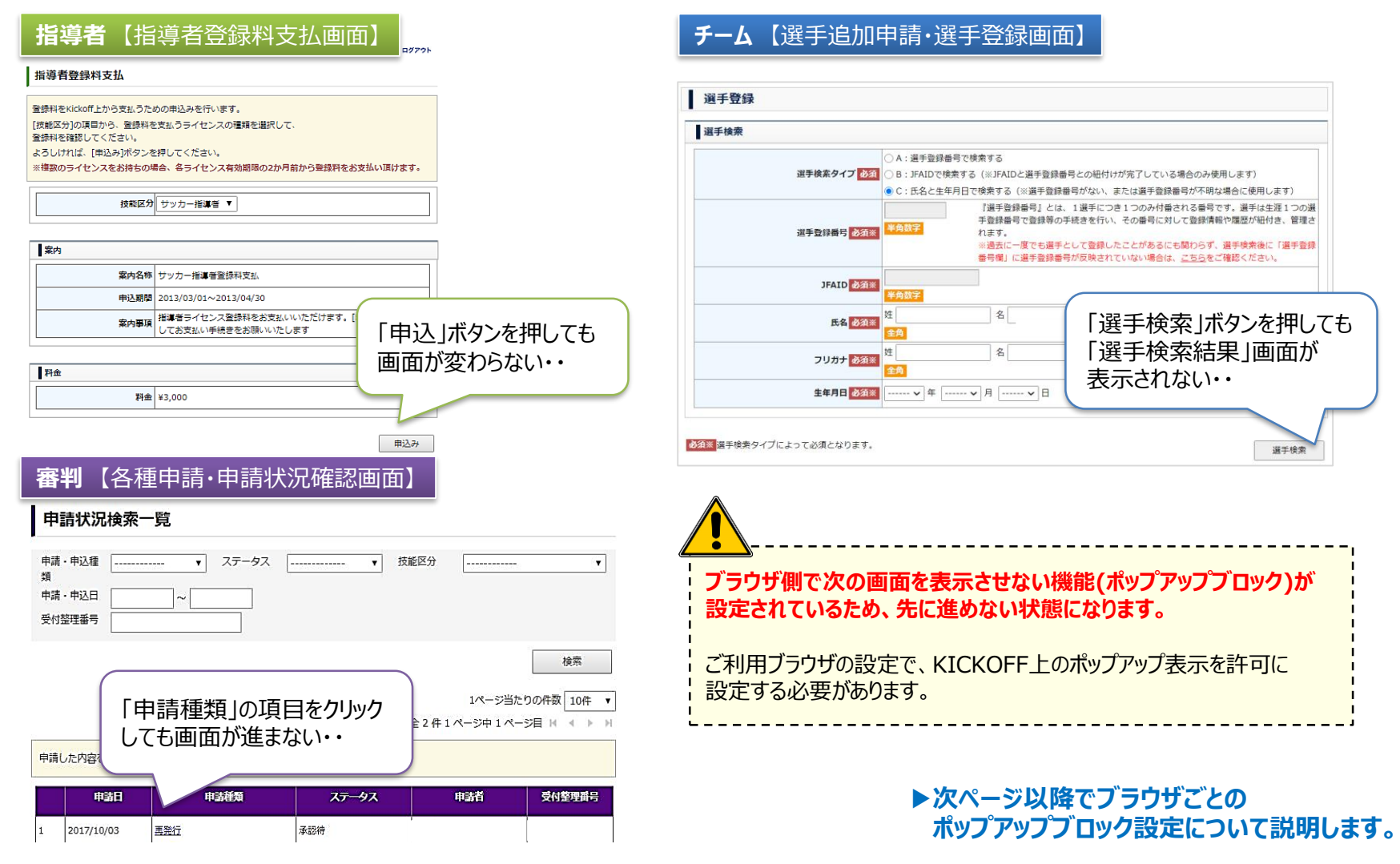

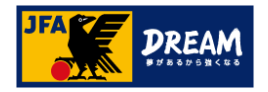

3. **Google Chrome** 「ポップアップブロック」解除手順

ご利用されているブラウザが「**Google Chrome**」の場合の、ポップアップブロック解除手順を ご案内します。

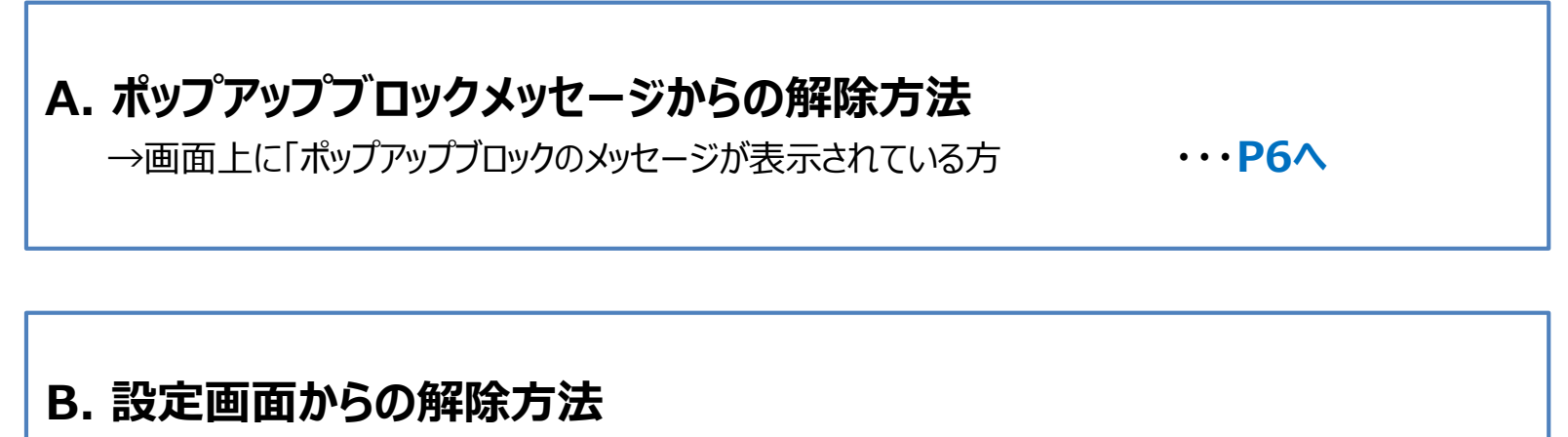

→ポップアップブロックメッセージが表示されていない方、 または、メッセージからの解除がうまくいかない方 ・・・**P7へ**

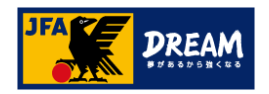

# 3-1. **Google Chrome**

**A**. 「ポップアップブロックメッセージ」からの解除方法

#### ■Google Chromeの「ポップアップブロックメッセージから許可する方法」を説明します

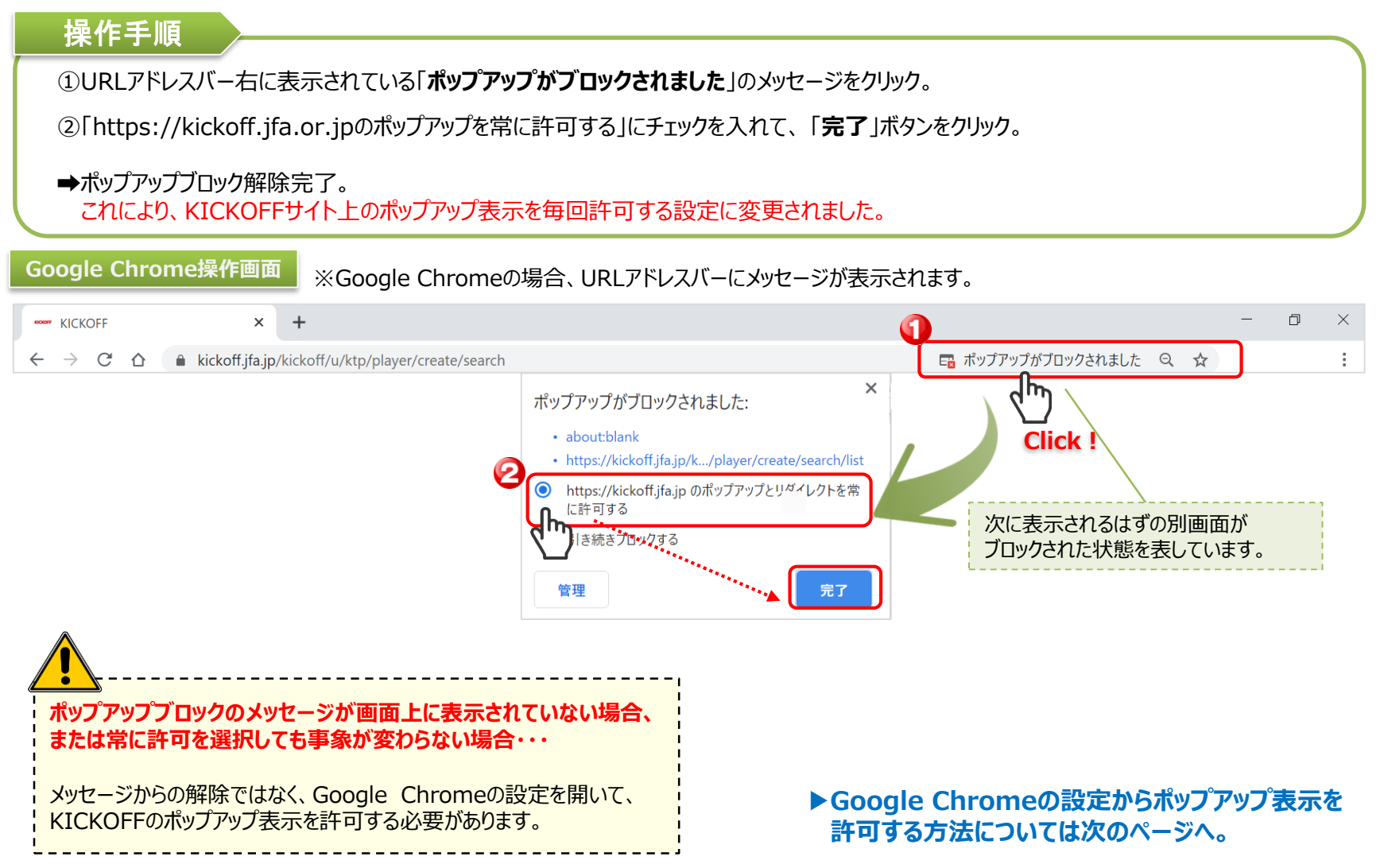

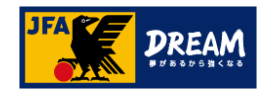

# 3-2. **Google Chrome**

**B**. 設定画面からの解除方法

#### ■ Google Chromeの「設定からポップアップを許可する方法」を説明します (1)

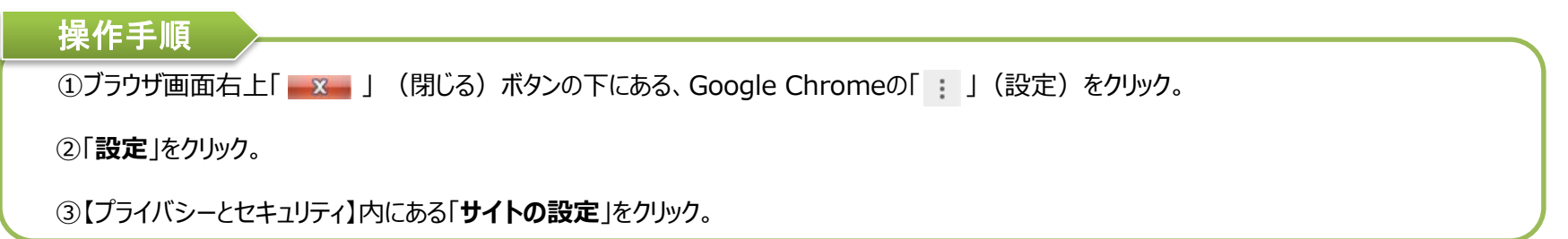

#### **Google Chrome操作画面**

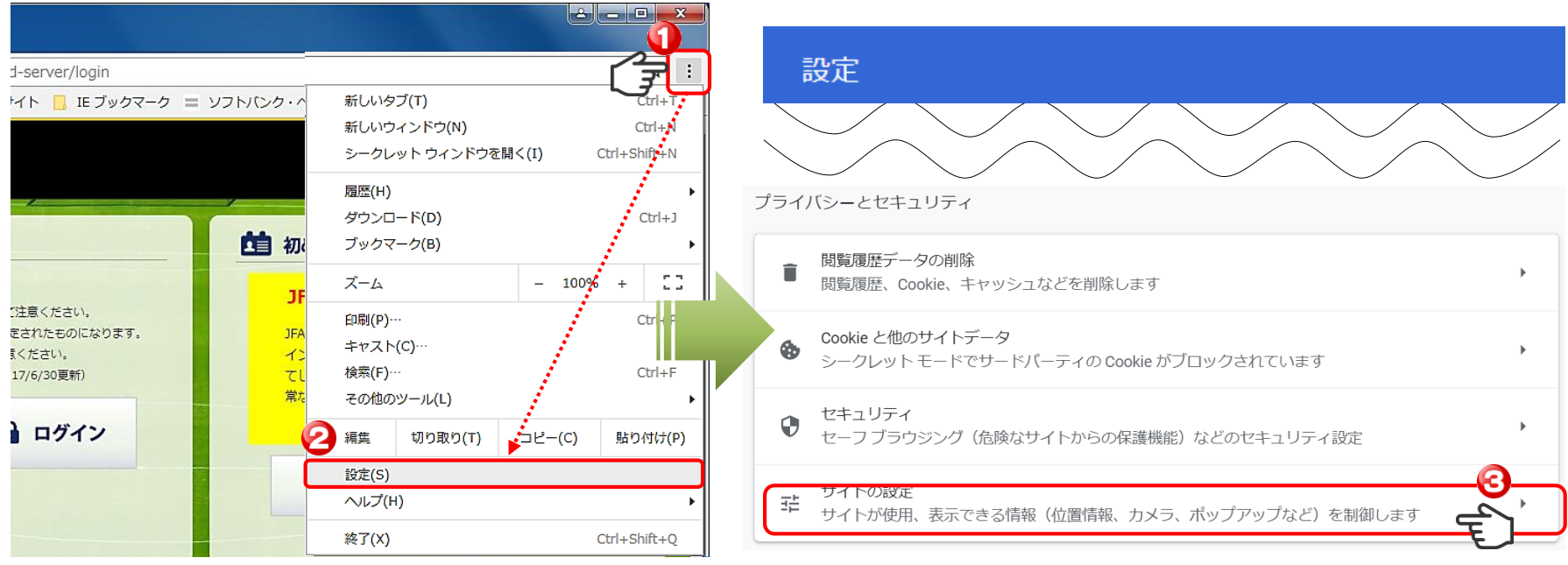

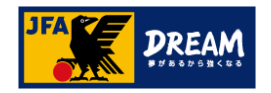

# 3-3. **Google Chrome**

**B**. 設定画面からの解除方法

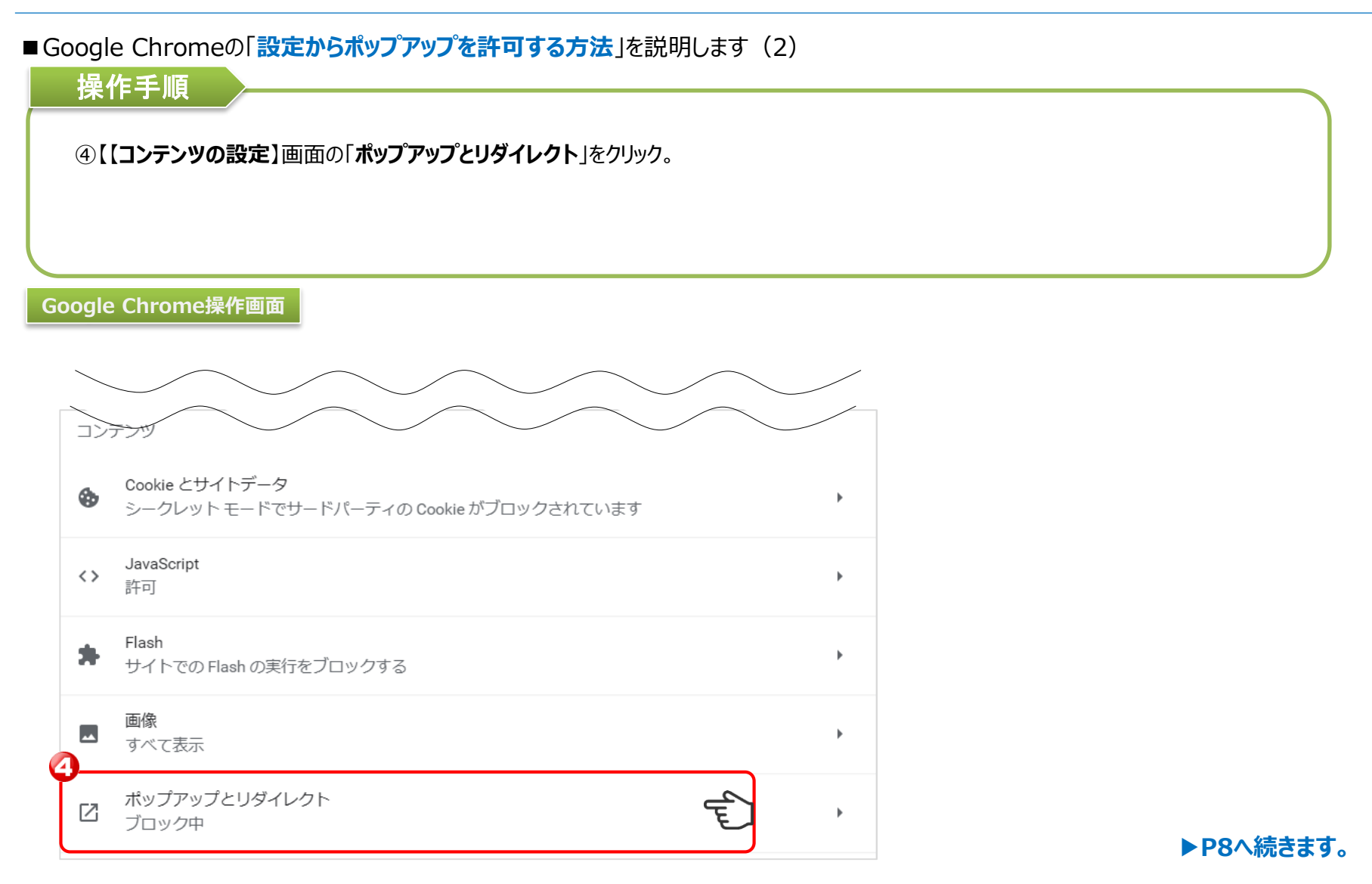

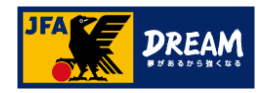

# 3-4. **Google Chrome**

**B**. 設定画面からの解除方法

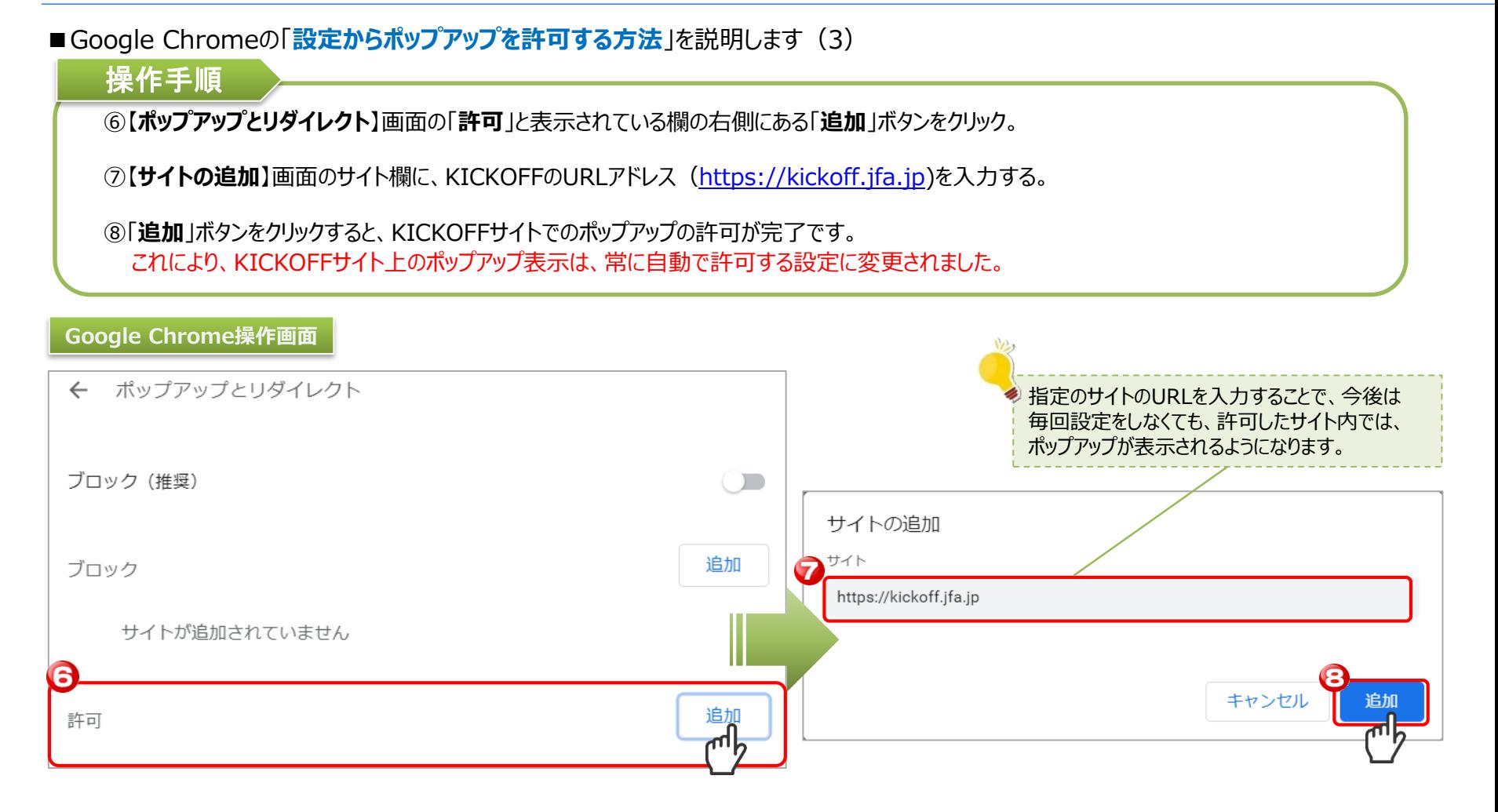

#### **Google Chromeの設定はこちらで終わりです。**

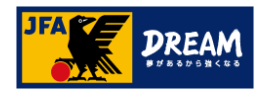

4. **Internet Explorer** 「ポップアップブロック」解除手順

ご利用されているブラウザが「**Internet Explorer**」の場合の、ポップアップブロック解除手順を ご案内します。

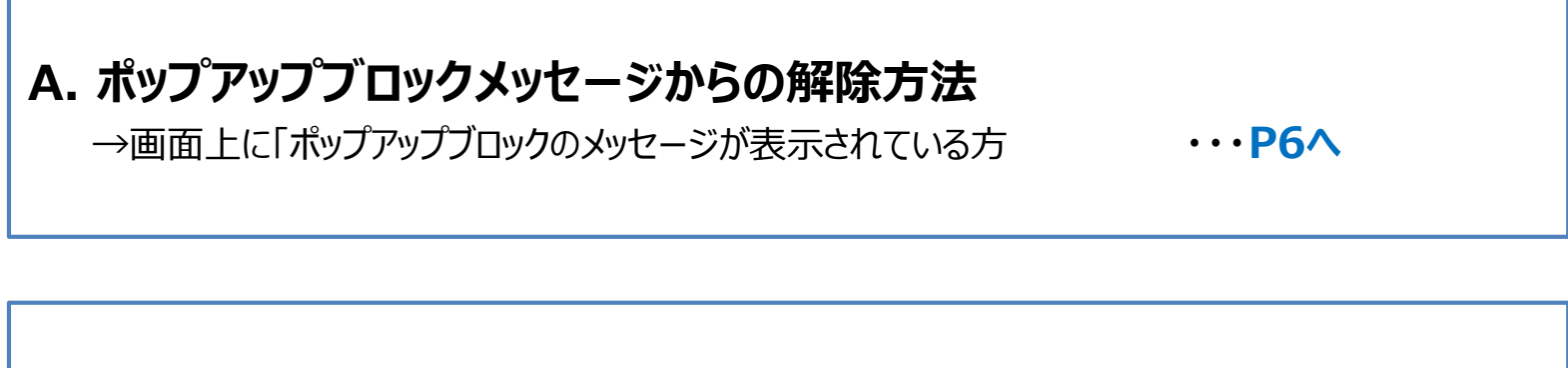

## **B. 設定(ツール)画面からの解除方法**

→ポップアップブロックメッセージが表示されていない方、 または、メッセージからの解除がうまくいかない方 ・・・**P7へ**

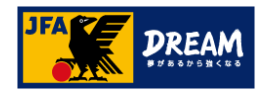

## 4-1. **Internet Explorer**

**A**. 「ポップアップブロックメッセージ」からの解除方法

■Internet Explorerの「ポップアップブロックメッセージから許可する設定方法」を説明します

#### 操作手順

①Internet Explorer画面下部に表示されている、「**このサイトのオプション**」のボタンをクリック。

②ボタンクリック後に表示される【**常に許可**】をクリック。

➡ポップアップブロック解除完了。 これにより、KICKOFFサイト上のポップアップ表示を毎回許可する設定に変更されました。

**Internet Explorer操作画面**

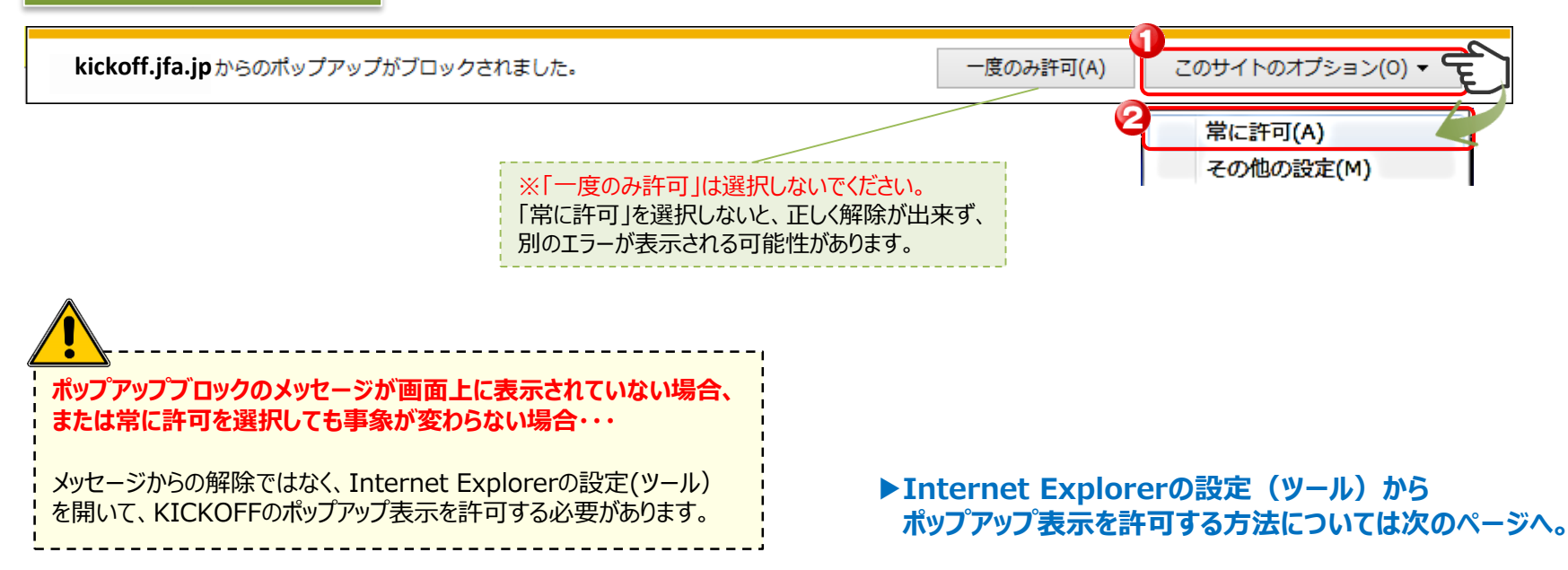

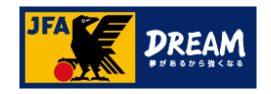

## 4-2. **Internet Explorer**

**B**. 設定(ツール)画面からの解除方法

#### ■Internet Explorerの「設定からポップアップを許可する方法」を説明します(1)

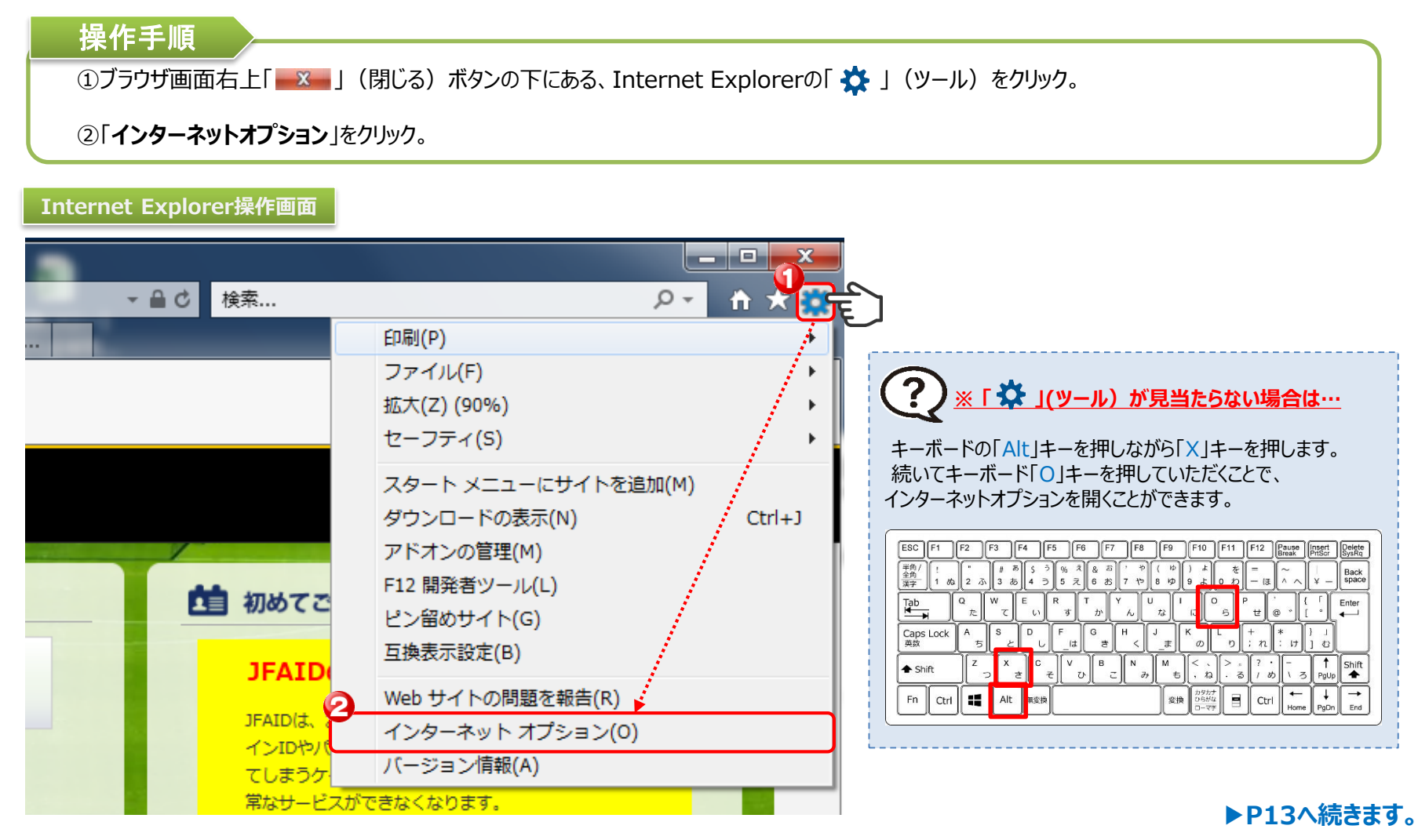

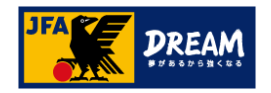

## 4-3. **Internet Explorer**

**B**. 設定(ツール)画面からの解除方法

■ Internet Explorerの「設定からポップアップを許可する方法」を説明します (2)

### 操作手順

③【**インターネットオプション**】画面の【**プライバシー**】タブをクリック。

④「**ポップアップブロック**」の項目にある、「**設定**」ボタンをクリック。

⑤【**ポップアップブロックの設定**】画面で、【**許可するWebサイトのアドレス欄**】にKICKOFFのURLアドレス(**https://kickoff.jfa.jp**)を 入力し、「**追加**」ボタンをクリック。

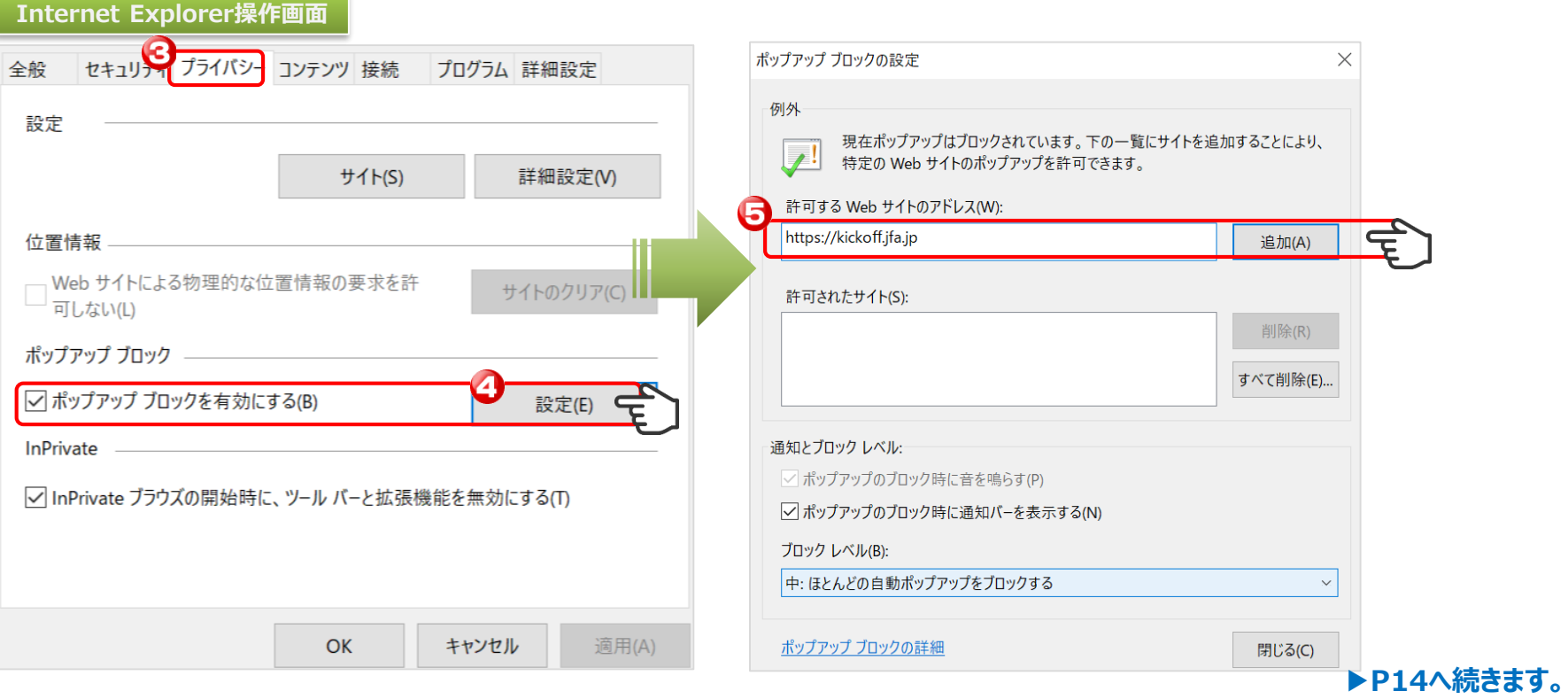

![](_page_13_Picture_0.jpeg)

## 4-4. **Internet Explorer**

**B**. 設定(ツール)画面からの解除方法

#### ■Internet Explorerの「設定からポップアップを許可する方法」を説明します(3)

#### 操作手順

⑥【**ポップアップブロックの設定**】画面の【**許可されたサイト**】欄に、入力したURLが追加されたことを確認し、「**閉じる**」ボタンをクリック。

⑦【**プライバシー**】タブの画面に戻り、「**適用**」ボタンをクリック後、「**OK**」ボタンをクリックすると、KICKOFFサイトでのポップアップの許可が完了です。 これにより、KICKOFFサイト上のポップアップ表示は、常に自動で許可する設定に変更されました。

#### **Internet Explorer操作画面**

![](_page_13_Picture_87.jpeg)

![](_page_14_Picture_0.jpeg)

# 5. **Safari** 「ポップアップブロック」解除手順

ご利用されているブラウザが「**Safari**」の場合の、ポップアップブロック解除手順をご案内します。 ※Safariでは、OSやバージョンによって、それぞれ解除方法が異なります。

# **A. Safari(Mac PC) の解除方法**

→Mac PCで、Safariをご利用されている方 ・・・**P16へ**

# **B. Safari v12(Mac PC)の解除方法**

→Mac PCで、Safari v12をご利用されている方 ・・・**P17へ**

**C. Safari(iPhone/iPad) の解除方法**

→iPhoneまたはiPadで、Safariをご利用されている方 ・・・**P19へ**

![](_page_15_Picture_0.jpeg)

## 5-1. **Safari**

## **A**. **Safari(Mac PC)**の解除方法

![](_page_15_Figure_3.jpeg)

![](_page_16_Picture_0.jpeg)

## 5-2. **Safari**

## **B**. **Safari v12(Mac PC)** の解除方法(1)

#### ■ Safari v12 (Mac PC)の「URLアドレスバーから許可する方法」を説明します

![](_page_16_Figure_4.jpeg)

![](_page_17_Picture_0.jpeg)

# 5-3. **Safari**

## **B**. **Safari v12(Mac PC)** の解除方法(2)

■ Safari v12 (Mac PC)の「設定からポップアップを許可する方法 |を説明します

## 操作手順

①画面左上「**Safari**」をクリックして、表示された項目の中から、「**環境設定...**」をクリック。

②「**Webサイト**」をクリックして、画面左下に表示される「**ポップアップウィンドウ**」をクリック。

③【**現在開いているWebサイト**】に表示されている、【**kickoff.jfa.jp**】の項目右にある「**ブロックして通知**」をクリックして、「**許可**」を選択。 これにより、KICKOFFサイト上のポップアップ表示を毎回許可する設定に変更されました。

![](_page_17_Figure_8.jpeg)

#### 18 **Safari v12(Mac PC)の設定はこちらで終わりです。**

![](_page_18_Picture_0.jpeg)

# 5-4. **Safari**

# **C**. **Safari(iPhone/iPad)** の解除方法

■ Safari (iPhone/iPad) の「設定からポップアップを許可する方法」を説明します

![](_page_18_Figure_4.jpeg)

![](_page_19_Picture_0.jpeg)

# 改訂履歴

![](_page_19_Picture_44.jpeg)